# Connecting to *eHoundNet-FSA*

*Encrypted Wi-Fi at Loyola for Faculty, Administrators, Staff, & other Employees* 

### **Contents**

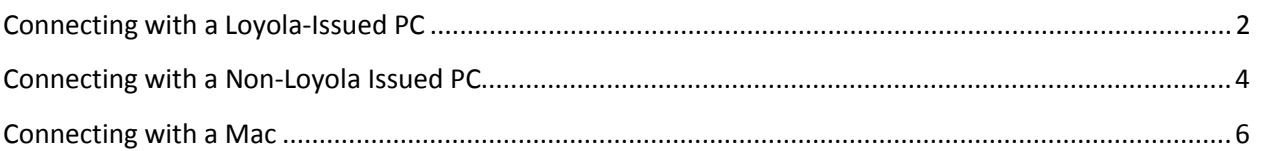

<span id="page-0-0"></span>**Need help? Ask us o[n Loyola Technology Answers](http://techanswers.loyola.edu/)** *(techanswers.loyola.edu).*

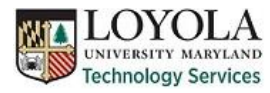

## <span id="page-1-0"></span>**Connecting with a Loyola-Issued PC**

To connect to Loyola's eHoundnet- FSA for Faculty, Staff and Administrators from a PC provided to you by Loyola first make sure you are log onto the computer with your username and password. Then look in the lower right corner of your screen (where the date and time are located). There should be an icon that looks like five bars

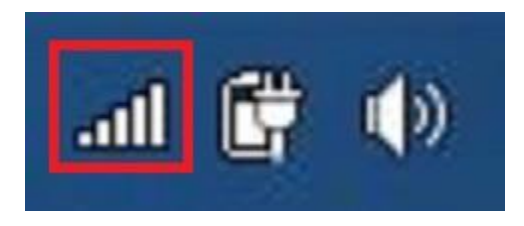

ascending in height from left to right. Click on this icon to open your wireless options.

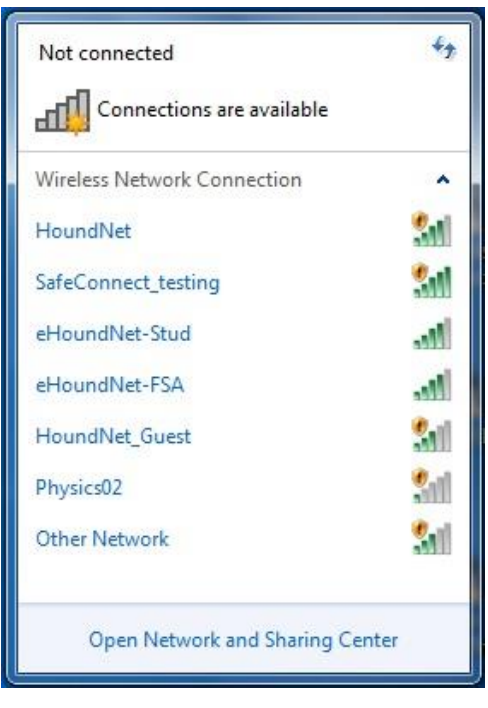

From the list of wireless networks available there is one called *eHoundNet-FSA*.

Click on *eHoundNet-FSA*. The window will expand to show a 'Connect' button and give you the option of automatically connect to this network when it is in range. You may check the box so your laptop will connect to *eHoundNet-FSA* whenever you are on Loyola's campus. Then press the 'Connect' button.

![](_page_1_Picture_82.jpeg)

![](_page_1_Picture_83.jpeg)

A window will appear in the lower right hand corner of your screen above the date and time showing that you are connecting to the network.

![](_page_1_Picture_10.jpeg)

An error message may pop-up informing you that the credentials provided are not valid and you cannot connect to the network. Press the 'Connect' button and you will still be able to connect to the network.

![](_page_2_Picture_1.jpeg)

<span id="page-2-0"></span>![](_page_2_Picture_2.jpeg)

Once your laptop is finished connecting to the network the box saying 'Connect to *eHoundNet-FSA*' will disappear. You may double check that you are connected to *eHoundNet-FSA* by opening your network connections again and seeing that beside *eHoundNet-FSA* it says 'Connected.'

![](_page_2_Picture_4.jpeg)

## <span id="page-3-0"></span>**Connecting with a Non-Loyola Issued PC**

To connect to Loyola's eHoundnet- FSA for Faculty, Staff and Administrators from a personal PC look in the lower right corner of your screen (where the date and time are located). There should be an icon that looks like five bars ascending in height from left to right. Click on this icon to open your wireless options.

![](_page_3_Picture_2.jpeg)

![](_page_3_Picture_3.jpeg)

From the list of wireless networks available there is one called *eHoundNet-FSA*.

Click on *eHoundNet-FSA*. The window will expand to show a 'Connect' button and give you the option of automatically connect to this network when it is in range. You may check the box so your laptop will connect to *eHoundNet-FSA* whenever you are on Loyola's campus. Then press the 'Connect' button.

![](_page_3_Picture_97.jpeg)

![](_page_3_Picture_98.jpeg)

A window will appear in the lower right hand corner of your screen above the date and time showing that you are connecting to the network.

![](_page_3_Picture_9.jpeg)

This box will appear briefly then another box will pop up prompting you to put in your username and password. This is the same password you use to log onto Loyola computers/your email/ Inside Loyola/ etc.

![](_page_4_Picture_78.jpeg)

![](_page_4_Picture_79.jpeg)

Once you enter your User name and password the box saying you are connecting to the network will reappear. You may also get an error saying that your credentials could not be validated by the server. You may disregard this message and press 'Connect' to continue.

<span id="page-4-0"></span>You are finished connected once the box that says 'Connecting to *eHoundNet-FSA*' disappears. You may double check you are connected by clicking on your network connections again. Next to *eHoundNet-FSA* you will see that it says 'Connected.'

![](_page_4_Picture_5.jpeg)

![](_page_4_Picture_6.jpeg)

### <span id="page-5-0"></span>**Connecting with a Mac**

To connect to *eHoundNet-FSA* from a Mac computer first click on your AirPort icon to open your network connection options. Your AirPort icon should be located in the upper right hand corner of the screen by the date and time. When you click this icon it will open a list of available networks. Choose *eHoundNet-FSA*.

![](_page_5_Picture_2.jpeg)

![](_page_5_Picture_65.jpeg)

A new window will open in the middle of your screen asking you for your username and password. This is the same password you use to log onto Inside Loyola/your email/ etc.

![](_page_5_Picture_5.jpeg)

Once you put in your user name and password you will see that next to your AirPort icon the word 'Authorizing…' is scrolling. After the network has verified your credentials a warning message will pop up asking you to verify the server's security certificate. Press 'Continue.'

![](_page_6_Picture_78.jpeg)

If your Mac is password protected a new box will open asking you for this password. Remember this is NOT your Inside Loyola/Email password; it is the password you use to log onto your Mac. If you do not have a password leave that field blank and press 'OK.'

![](_page_6_Picture_79.jpeg)

![](_page_6_Picture_4.jpeg)

After putting in your password to verify the server's certificate you should be connected to *eHoundNet-FSA*. To check that you are you may click on your AirPort icon and look next to where it says '*eHoundNet-FSA*.' There should be a check mark to the left of those words. If you see that check mark you are properly connected.

![](_page_6_Picture_6.jpeg)